# 運行CatOS軟體的Catalyst 6500/6000的IEEE 802.1x身份驗證配置示例

## 目錄

[簡介](#page-0-0) [必要條件](#page-0-1) [需求](#page-0-2) [採用元件](#page-0-3) [慣例](#page-1-0) [背景資訊](#page-1-1) [設定](#page-1-2) [網路圖表](#page-1-3) [配置Catalyst交換機以進行802.1x身份驗證](#page-2-0) [設定RADIUS伺服器](#page-5-0) [將PC客戶端配置為使用802.1x身份驗證](#page-9-0) [驗證](#page-11-0) [PC客戶端](#page-11-1) [Catalyst 6500](#page-14-0) [疑難排解](#page-14-1) [相關資訊](#page-15-0)

# <span id="page-0-0"></span>簡介

本文說明如何在混合模式下運行的Catalyst 6500/6000(Supervisor Engine上使用CatOS, MSFC上 使用Cisco IOS®軟體)和遠端驗證撥入使用者服務(RADIUS)伺服器上設定IEEE 802.1x,以進行驗證 和VLAN分配。

## <span id="page-0-1"></span>必要條件

### <span id="page-0-2"></span>需求

本文檔的讀者應瞭解以下主題:

- [Windows 4.1版Cisco Secure ACS安裝指南](//www.cisco.com/en/US/docs/net_mgmt/cisco_secure_access_control_server_for_windows/4.1/installation/guide/windows/igwin41.html)
- [思科安全訪問控制伺服器4.1使用手冊](//www.cisco.com/en/US/docs/net_mgmt/cisco_secure_access_control_server_for_windows/4.1/user/user.html)
- [RADIUS 如何運作?](//www.cisco.com/en/US/tech/tk59/technologies_tech_note09186a00800945cc.shtml)
- [Catalyst交換和ACS部署指南](//www.cisco.com/en/US/products/sw/secursw/ps2086/products_white_paper09186a0080088890.shtml)

<span id="page-0-3"></span>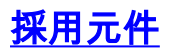

本文中的資訊係根據以下軟體和硬體版本:

- 在Supervisor Engine上執行CatOS軟體版本8.5(6)和MSFC上執行Cisco IOS軟體版本 12.2(18)SXF的Catalyst 6500**注意:**您需要使用CatOS 6.2版或更高版本來支援802.1x基於埠的 身份驗證。**注意:**在軟體版本7.2(2)之前,一旦對802.1x主機進行驗證,它就會加入已設定 NVRAM的VLAN。透過軟體版本7.2(2)和更新版本,經過驗證後,802.1x主機可以從RADIUS伺 服器接收其VI AN指派。
- 此範例使用Cisco Secure Access Control Server(ACS)4.1作為RADIUS伺服器。**注意:**在交換 機上啟用802.1x之前,必須指定RADIUS伺服器。
- 支援802.1x身份驗證的PC客戶端。注意:此示例使用Microsoft Windows XP客戶端。

本文中的資訊是根據特定實驗室環境內的裝置所建立。文中使用到的所有裝置皆從已清除(預設 )的組態來啟動。如果您的網路正在作用,請確保您已瞭解任何指令可能造成的影響。

#### <span id="page-1-0"></span>慣例

如需文件慣例的詳細資訊,請參閱[思科技術提示慣例。](//www.cisco.com/en/US/tech/tk801/tk36/technologies_tech_note09186a0080121ac5.shtml)

## <span id="page-1-1"></span>背景資訊

IEEE 802.1x標準定義了基於客戶端伺服器的訪問控制和身份驗證協定,限制未經授權的裝置通過可 公開訪問的埠連線到LAN。802.1x通過在每個埠建立兩個不同的虛擬接入點來控制網路訪問。一個 接入點是非受控埠;另一個是受控埠。通過單個埠的所有流量對兩個接入點都可用。802.1x會驗證 連線到交換器連線埠的每個使用者裝置,並將連線埠分配到VLAN,然後才可使用交換器或LAN提供 的任何服務。在裝置通過身份驗證之前,802.1x訪問控制僅允許通過裝置所連線的埠的LAN可擴展 身份驗證協定(EAP)流量(EAPOL)。驗證成功後,正常流量可以通過該連線埠。

## <span id="page-1-2"></span>設定

本節提供用於設定本檔案中所述802.1x功能的資訊。

註:使用[Command Lookup Tool\(](//tools.cisco.com/Support/CLILookup/cltSearchAction.do)僅[供已](//tools.cisco.com/RPF/register/register.do)註冊客戶使用)可獲取本節中使用的命令的詳細資訊。

此配置需要執行以下步驟:

- [配置Catalyst交換機以進行802.1x身份驗證](#page-2-0)
- [設定RADIUS伺服器](#page-5-0)
- [將PC客戶端配置為使用802.1x身份驗證](#page-9-0)

#### <span id="page-1-3"></span>網路圖表

本檔案會使用以下網路設定:

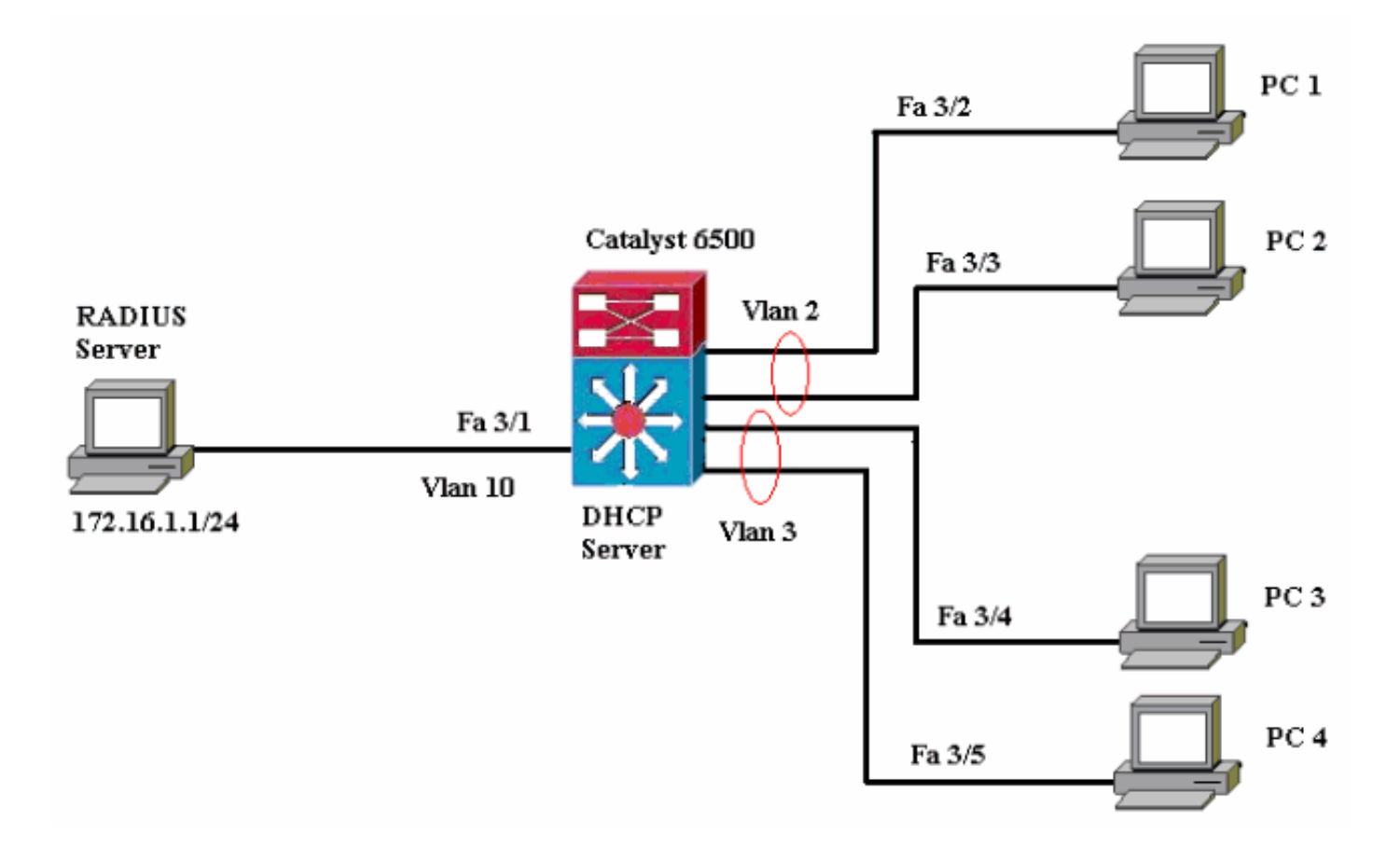

- RADIUS伺服器 執行客戶端的實際身份驗證。RADIUS伺服器會驗證使用者端的身分,並通 知交換器使用者端是否獲得存取區域網路和交換器服務的授權。此處,RADIUS伺服器配置為 身份驗證和VLAN分配。
- Switch 根據客戶端的身份驗證狀態控制對網路的物理訪問。交換器充當使用者端和 RADIUS伺服器之間的中繼(代理),從使用者端要求身分資訊,使用RADIUS伺服器驗證該資 訊,以及將回應轉送到使用者端。此處,Catalyst 6500交換機也被配置為DHCP伺服器。對動 態主機配置協定(DHCP)的802.1x身份驗證支援允許DHCP伺服器通過將經過身份驗證的使用者 身份新增到DHCP發現過程中來將IP地址分配給不同的終端使用者類別。
- 客戶端 請求訪問LAN和交換機服務並響應交換機請求的裝置(工作站)。這裡,PC 1到4是 請求通過身份驗證的網路訪問的客戶端。PC 1和PC 2將在VLAN 2中使用相同的登入憑據。同 樣,PC 3和PC 4將使用VLAN 3的登入憑據。PC客戶端配置為從DHCP伺服器獲取IP地址。註 意:在此配置中,任何未通過身份驗證的客戶端或任何連線到交換機的不支援802.1x的客戶端 都會被拒絕網路訪問,方法是使用身份驗證失敗和訪客VLAN功能將它們移到未使用的 VLAN(VLAN 4或5)。

#### <span id="page-2-0"></span>配置Catalyst交換機以進行802.1x身份驗證

此交換機配置示例包括:

- 在快速乙太網埠上啟用802.1x身份驗證和相關功能。
- 將RADIUS伺服器連線到FastEthernet連線埠3/1後面的VLAN 10。
- 兩個IP池的DHCP伺服器配置,一個用於VLAN 2中的客戶端,另一個用於VLAN 3中的客戶端。
- VLAN間路由,在身份驗證後實現客戶端之間的連線。

有關如何配置802.1x身份驗證的准則,請參[閱身份驗證配置准則](//www.cisco.com/en/US/docs/switches/lan/catalyst6500/catos/7.x/configuration/guide/8021x.html#wp1030176)。

注意:確保RADIUS伺服器始終在授權埠後連線。

#### Catalyst 6500

```
Console (enable) set system name Cat6K
System name set.
!--- Sets the hostname for the switch. Cat6K> (enable)
set localuser user admin password cisco
Added local user admin.
Cat6K> (enable) set localuser authentication enable
LocalUser authentication enabled
!--- Uses local user authentication to access the
switch. Cat6K> (enable) set vtp domain cisco
VTP domain cisco modified
!--- Domain name must be configured for VLAN
configuration. Cat6K> (enable) set vlan 2 name VLAN2
VTP advertisements transmitting temporarily stopped,
and will resume after the command finishes.
Vlan 2 configuration successful
!--- VLAN should be existing in the switch !--- for a
successsful authentication. Cat6K> (enable) set vlan 3
name VLAN3
VTP advertisements transmitting temporarily stopped,
and will resume after the command finishes.
Vlan 3 configuration successful
!--- VLAN names will be used in RADIUS server for VLAN
assignment. Cat6K> (enable) set vlan 4 name
AUTHFAIL_VLAN
VTP advertisements transmitting temporarily stopped,
and will resume after the command finishes.
Vlan 4 configuration successful
!--- A VLAN for non-802.1x capable hosts. Cat6K>
(enable) set vlan 5 name GUEST_VLAN
VTP advertisements transmitting temporarily stopped,
and will resume after the command finishes.
Vlan 4 configuration successful
!--- A VLAN for failed authentication hosts. Cat6K>
(enable) set vlan 10 name RADIUS_SERVER
VTP advertisements transmitting temporarily stopped,
and will resume after the command finishes.
Vlan 10 configuration successful
!--- This is a dedicated VLAN for the RADIUS Server.
Cat6K> (enable) set interface sc0 10 172.16.1.2
255.255.255.0
Interface sc0 vlan set, IP address and netmask set.
!--- Note: 802.1x authentication always uses the !---
sc0 interface as the identifier for the authenticator !-
-- when communicating with the RADIUS server.
Cat6K> (enable) set vlan 10 3/1
VLAN 10 modified.
VLAN 1 modified.
VLAN Mod/Ports
---- -----------------------
10 3/1
!--- Assigns port connecting to RADIUS server to VLAN
10. Cat6K> (enable) set radius server 172.16.1.1 primary
172.16.1.1 with auth-port 1812 acct-port 1813
added to radius server table as primary server.
!--- Sets the IP address of the RADIUS server. Cat6K>
(enable) set radius key cisco
Radius key set to cisco
!--- The key must match the key used on the RADIUS
server. Cat6K> (enable) set dot1x system-auth-control
enable
```
dot1x system-auth-control enabled. Configured RADIUS servers will be used for dot1x authentication. *!--- Globally enables 802.1x. !--- You must specify at least one RADIUS server before !--- you can enable 802.1x authentication on the switch.* Cat6K> (enable) **set port dot1x 3/2-48 port-control auto** Port 3/2-48 dot1x port-control is set to auto. Trunking disabled for port 3/2-48 due to Dot1x feature. Spantree port fast start option enabled for port 3/2-48. *!--- Enables 802.1x on all FastEthernet ports. !--- This disables trunking and enables portfast automatically.* Cat6K> (enable) **set port dot1x 3/2-48 auth-fail-vlan 4** Port 3/2-48 Auth Fail Vlan is set to 4 *!--- Ports will be put in VLAN 4 after three !--- failed authentication attempts.* Cat6K> (enable) **set port dot1x 3/2-48 guest-vlan 5** Ports 3/2-48 Guest Vlan is set to 5 *!--- Any non-802.1x capable host connecting or 802.1x !- -- capable host failing to respond to the username and password !--- authentication requests from the Authenticator is placed in the !--- guest VLAN after 60 seconds. !---* **Note:** An authentication failure VLAN is independent !--- of the guest VLAN. However, the guest VLAN can be the same !--- VLAN as the authentication failure VLAN. If you do not want to !--- differentiate between the non-802.1x capable hosts and the !-- authentication failed hosts, you can configure both hosts to !--- the same VLAN (either a guest VLAN or an authentication failure VLAN). !--- For more information, refer to !--- [Understanding How 802.1x Authentication](//www.cisco.com/en/US/docs/switches/lan/catalyst6500/catos/7.x/configuration/guide/8021x.html#wp1029898) [for the Guest VLAN Works](//www.cisco.com/en/US/docs/switches/lan/catalyst6500/catos/7.x/configuration/guide/8021x.html#wp1029898). Cat6K> (enable) **switch console** Trying Router-16... Connected to Router-16. Type ^C^C^C to switch back... *!--- Transfers control to the routing module (MSFC).* Router>**enable** Router#**conf t** Enter configuration commands, one per line. End with CNTL/Z. Router(config)#**interface vlan 10** Router(config-if)#**ip address 172.16.1.3 255.255.255.0** *!--- This is used as the gateway address in RADIUS server.* Router(config-if)#**no shut** Router(config-if)#**interface vlan 2** Router(config-if)#**ip address 172.16.2.1 255.255.255.0** Router(config-if)#**no shut** *!--- This is the gateway address for clients in VLAN 2.* Router(config-if)#**interface vlan 3** Router(config-if)#**ip address 172.16.3.1 255.255.255.0** Router(config-if)#**no shut** *!--- This is the gateway address for clients in VLAN 3.* Router(config-if)#**exit** Router(config)#**ip dhcp pool vlan2\_clients** Router(dhcp-config)#**network 172.16.2.0 255.255.255.0** Router(dhcp-config)#**default-router 172.16.2.1** *!--- This pool assigns ip address for clients in VLAN 2.* Router(dhcp-config)#**ip dhcp pool vlan3\_clients** Router(dhcp-config)#**network 172.16.3.0 255.255.255.0** Router(dhcp-config)#**default-router 172.16.3.1** *!--- This pool assigns ip address for clients in VLAN 3.* Router(dhcp-config)#**exit** Router(config)#**ip dhcp excluded-address 172.16.2.1** Router(config)#**ip dhcp excluded-address 172.16.3.1**

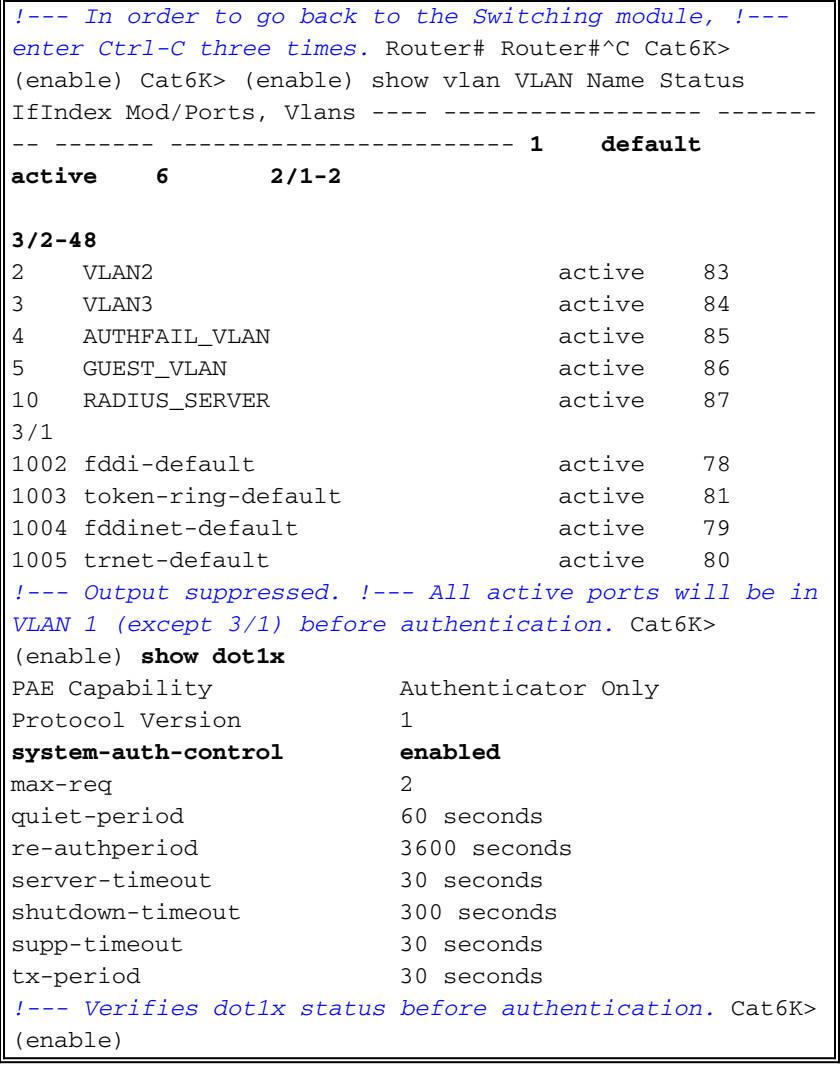

#### <span id="page-5-0"></span>設定RADIUS伺服器

:

RADIUS伺服器配置了靜態IP地址172.16.1.1/24。要為AAA客戶端配置RADIUS伺服器,請完成以 下步驟:

- 1. 要配置AAA客戶端,請在ACS管理視窗中按一下Network Configuration。
- 2. 按一下AAA clients部分下的Add Entry。

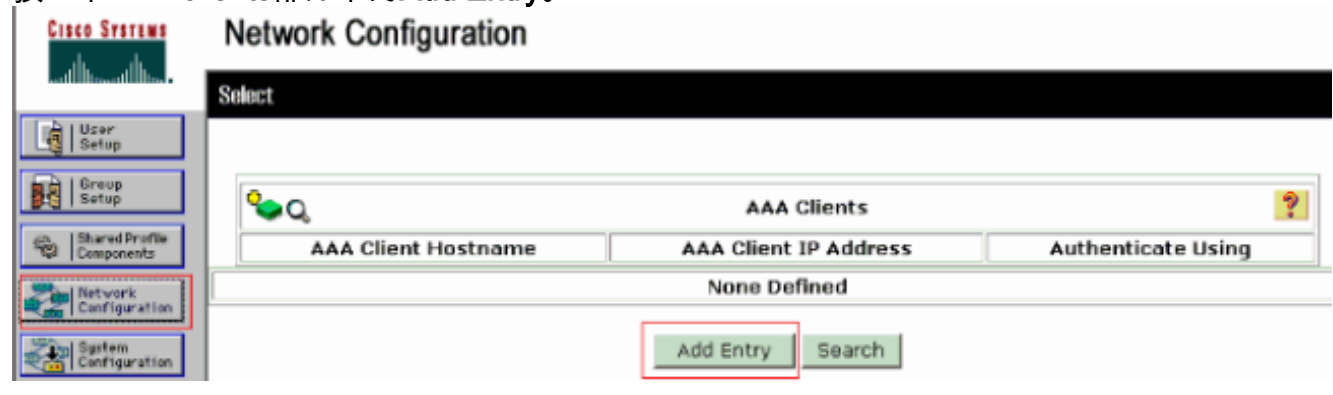

- 將AAA客戶端主機名、IP地址、共用金鑰和身份驗證型別配置為:AAA客戶端主機名=交換機 3. 主機名(Cat6K)。AAA客戶端IP地址=管理介面(sc0)交換機(172.16.1.2)的IP地址。共用金鑰=在 交換機(cisco)上配置的Radius金鑰。使用= RADIUS IETF**進行驗證。注意:**為了正確操作 ,AAA客戶端和ACS上的共用金鑰必須相同。金鑰區分大小寫。
- 4. 按一下**Submit + Apply**以使這些更改生效,如下例所示

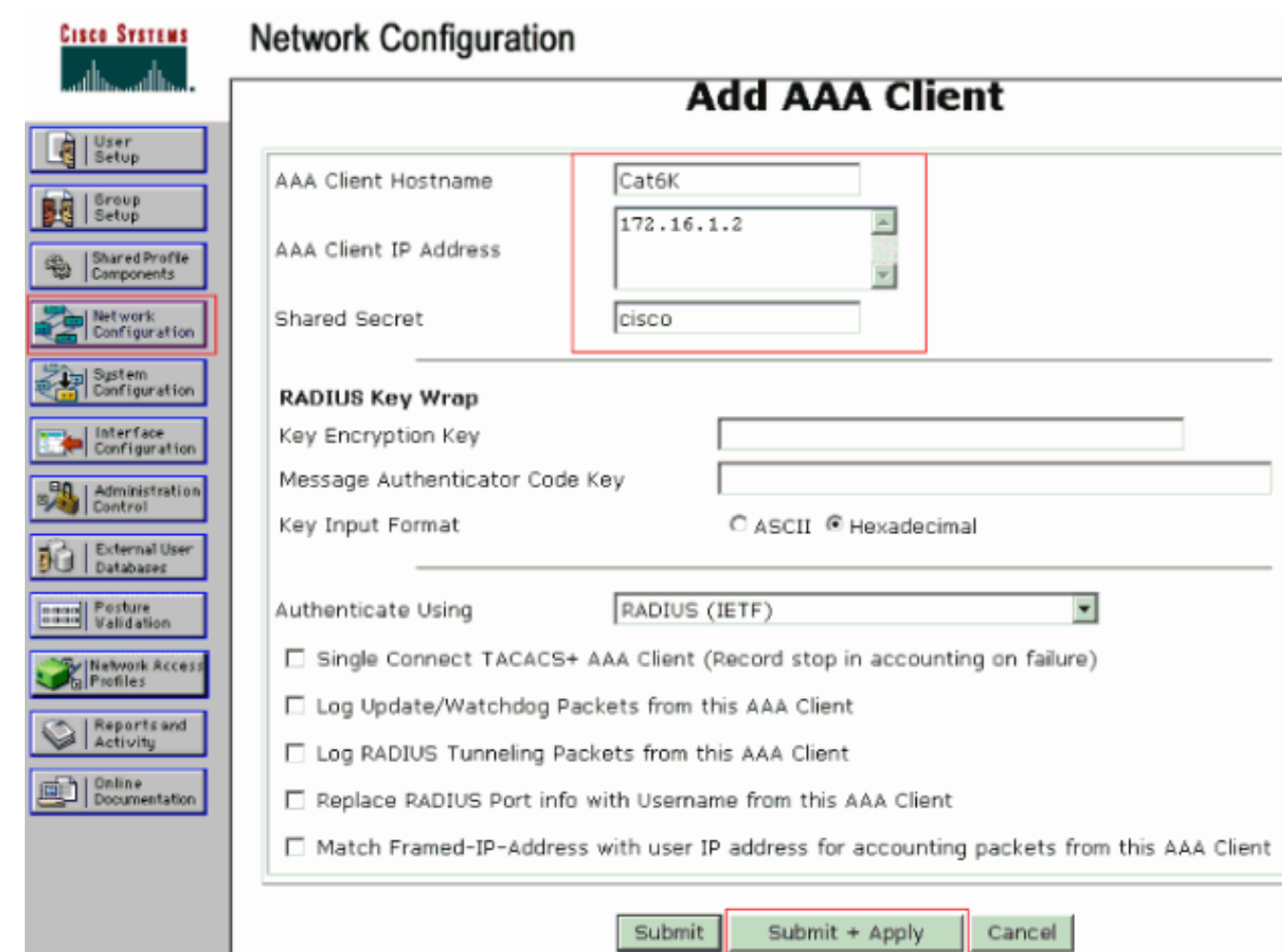

完成以下步驟,設定RADIUS伺服器以進行驗證、VLAN和IP位址分配:

必須為連線到VLAN 2的客戶端以及VLAN 3的客戶端分別建立兩個使用者名稱。為此,將為連線到 VLAN 2的客戶端建立一個user\_vlan2,並為連線到VLAN 3的客戶端建立另一個user\_vlan3。

注意:在此處顯示僅連線到VLAN 2的客戶端的使用者配置。對於連線到VLAN 3的使用者,請完成 相同的過程。

1. 要新增和配置使用者,請按一下User Setup並定義使用者名稱和密碼。

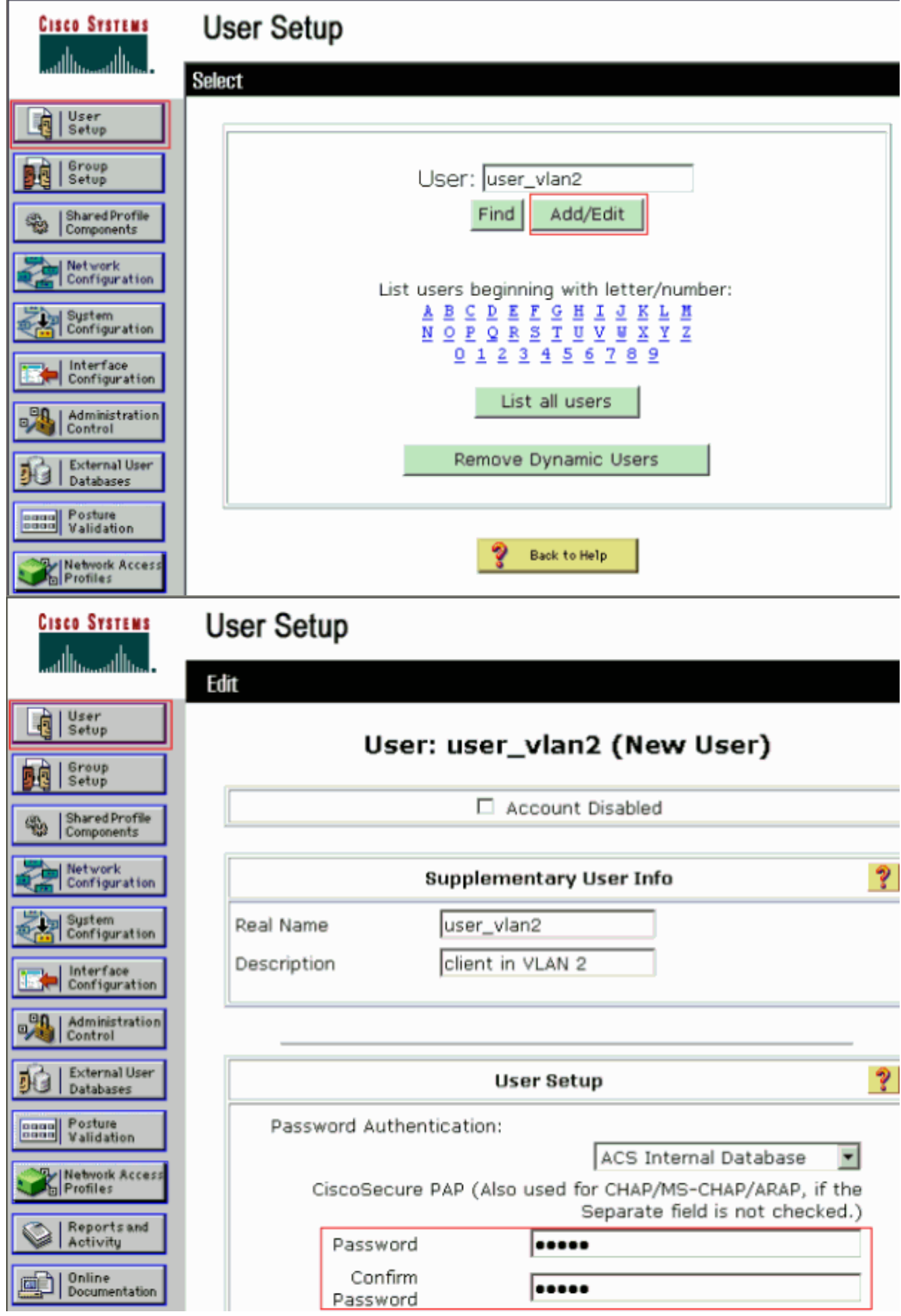

2. 將客戶端IP地址分配定義為**由AAA客戶端池分配**。輸入在交換機上為VLAN 2客戶端配置的 IP地址池的名稱。

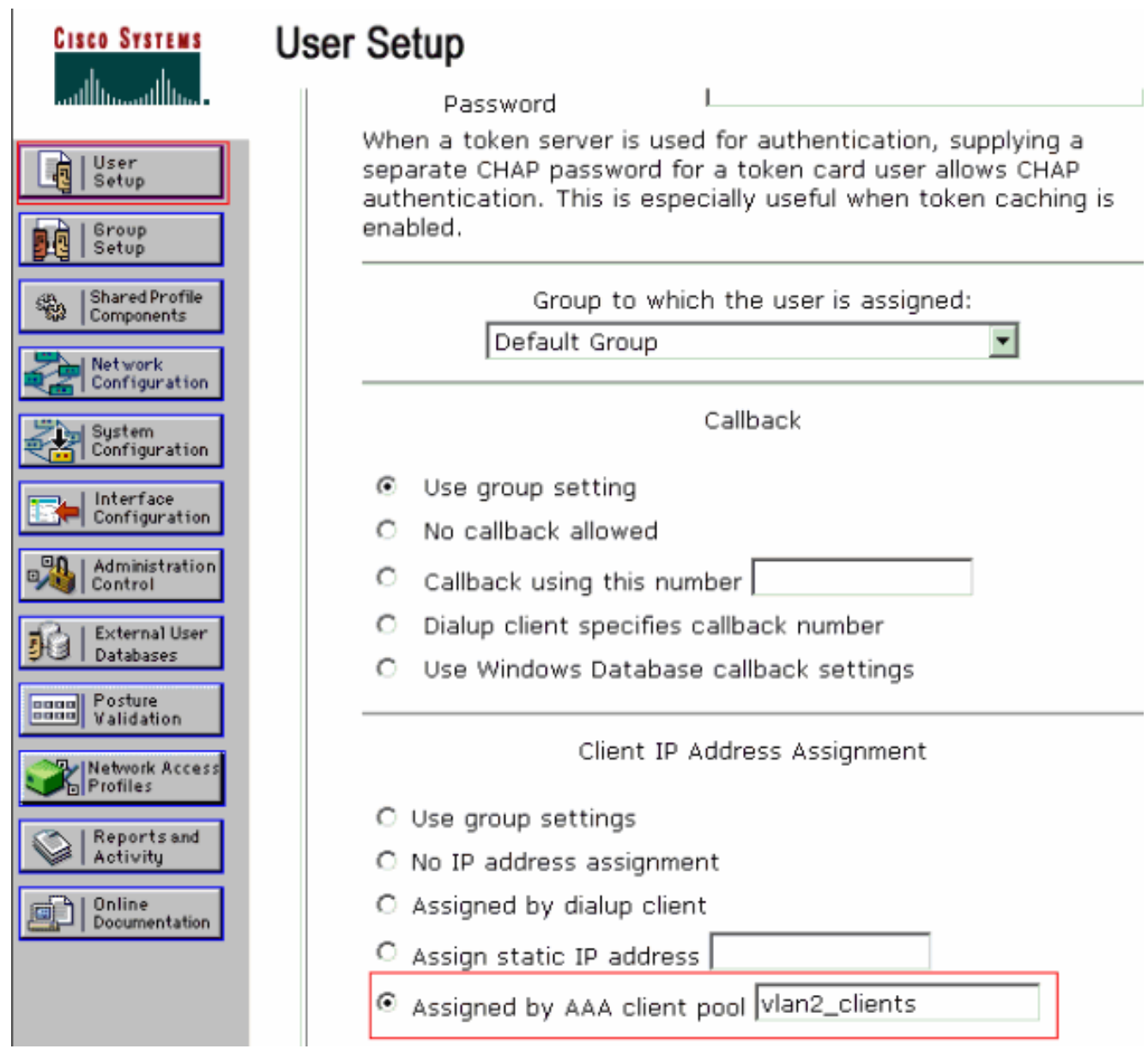

注意:只有在此使用者要通過AAA客戶端上配置的IP地址池分配IP地址時,才選擇此選項,並 在框中鍵入AAA客戶端IP地址池名稱。

定義Internet工程任務組(IETF)屬性64和65。確保將Values的Tags設定為1,如以下示例所示 3.。Catalyst將忽略除1以外的任何標籤。為了將使用者分配到特定的VLAN,還必須使用對應的 VLAN名稱定義屬性81。注意:VLAN name應與交換機中配置的名稱完全相同。注意 :CatOS不支援基於VLAN編號的VLAN分配。

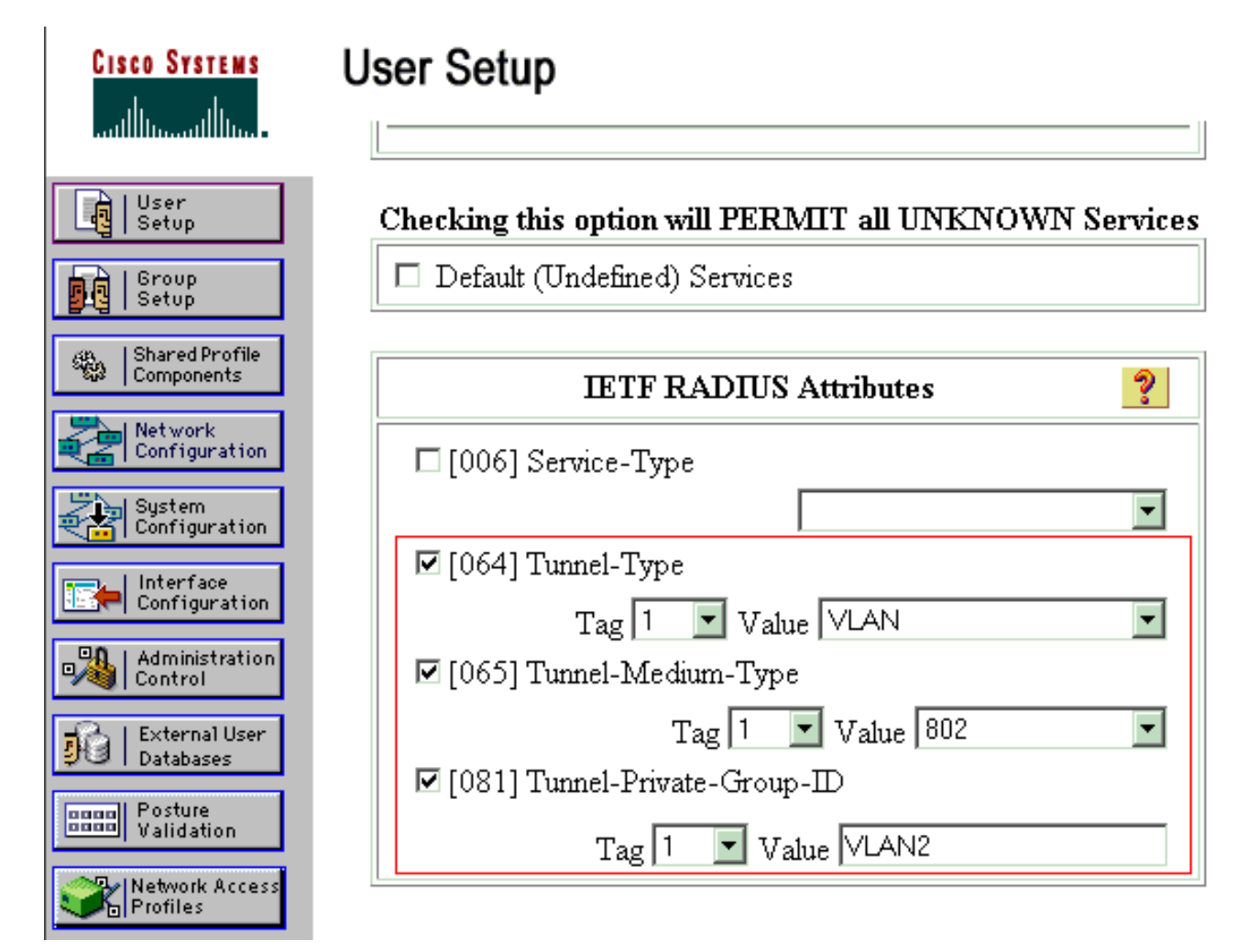

請參[閱RFC 2868:適用於通道通訊協定支援的RADIUS屬性](http://www.ietf.org/rfc/rfc2868.txt) ,以瞭解更多有關這些IETF屬性的 資訊。注意:在ACS伺服器的初始配置中,IETF RADIUS屬性可能無法顯示在使用者設置中 。依序選擇「Interface configuration > RADIUS(IETF)」,以在使用者組態畫面中啟用IETF屬 性。然後,在「使用者」和「組」列中檢查屬性64、65和81。

#### <span id="page-9-0"></span>將PC客戶端配置為使用802.1x身份驗證

此範例特定於Microsoft Windows XP Extensible Authentication Protocol(EAP)over LAN(EAPOL)使 用者端。請完成以下步驟:

- 1. 選擇Start > Control Panel > Network Connections,然後按一下右鍵Local Area Connection並 選擇Properties。
- 2. 在「General」頁籤下連線時,選中Show icon in notification area。
- 3. 在Authentication頁籤下,選中Enable IEEE 802.1x authentication for this network。
- 4. 將EAP型別設定為MD5-Challenge,如以下示例所示

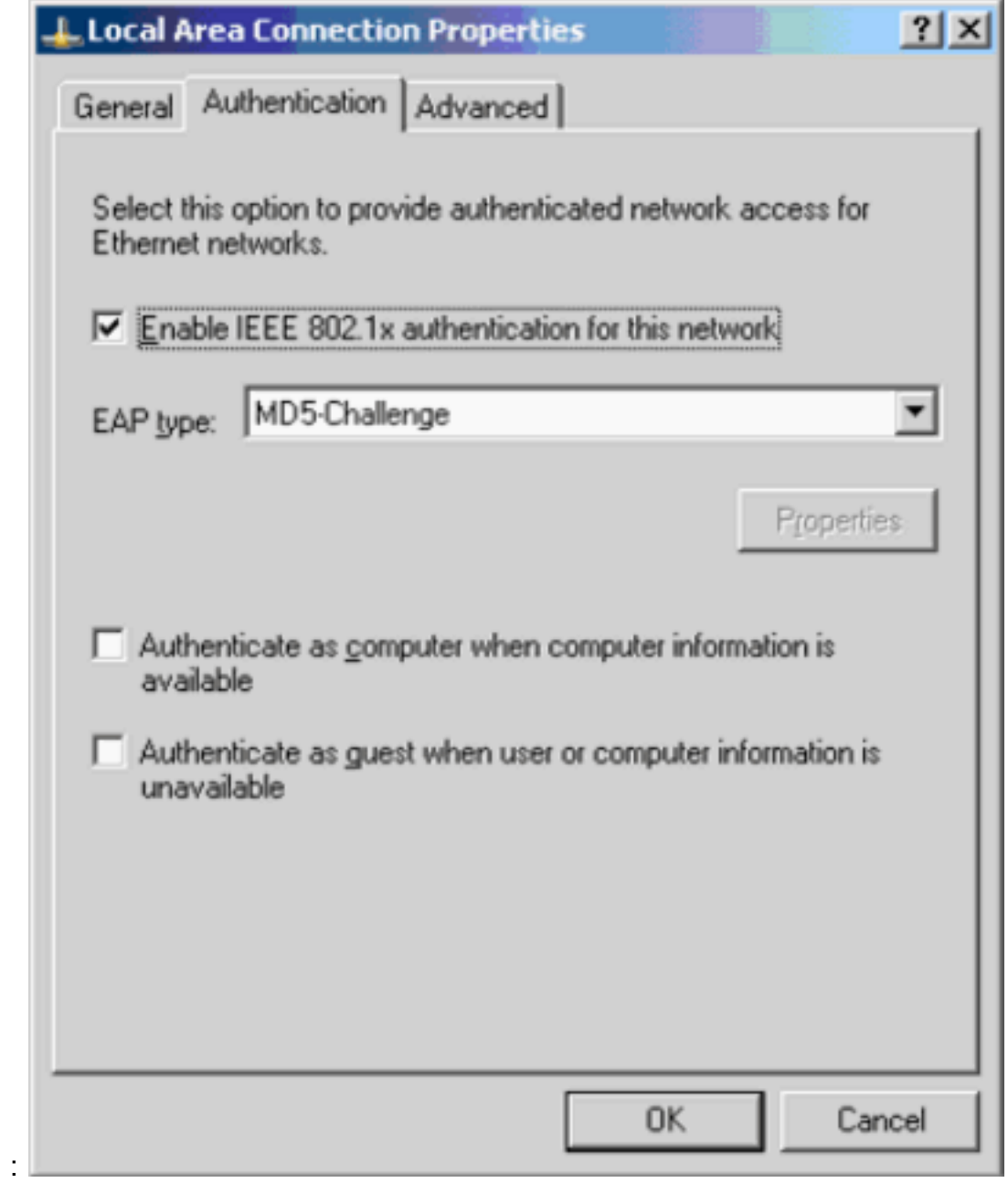

完成以下步驟,將客戶端配置為從DHCP伺服器獲取IP地址:

- 1. 選擇Start > Control Panel > Network Connections,然後按一下右鍵Local Area Connection並 選擇Properties。
- 2. 在General頁籤下,按一下Internet Protocol(TCP/IP),然後按一下Properties。
- 3. 選擇Obtain an IP address automatically。

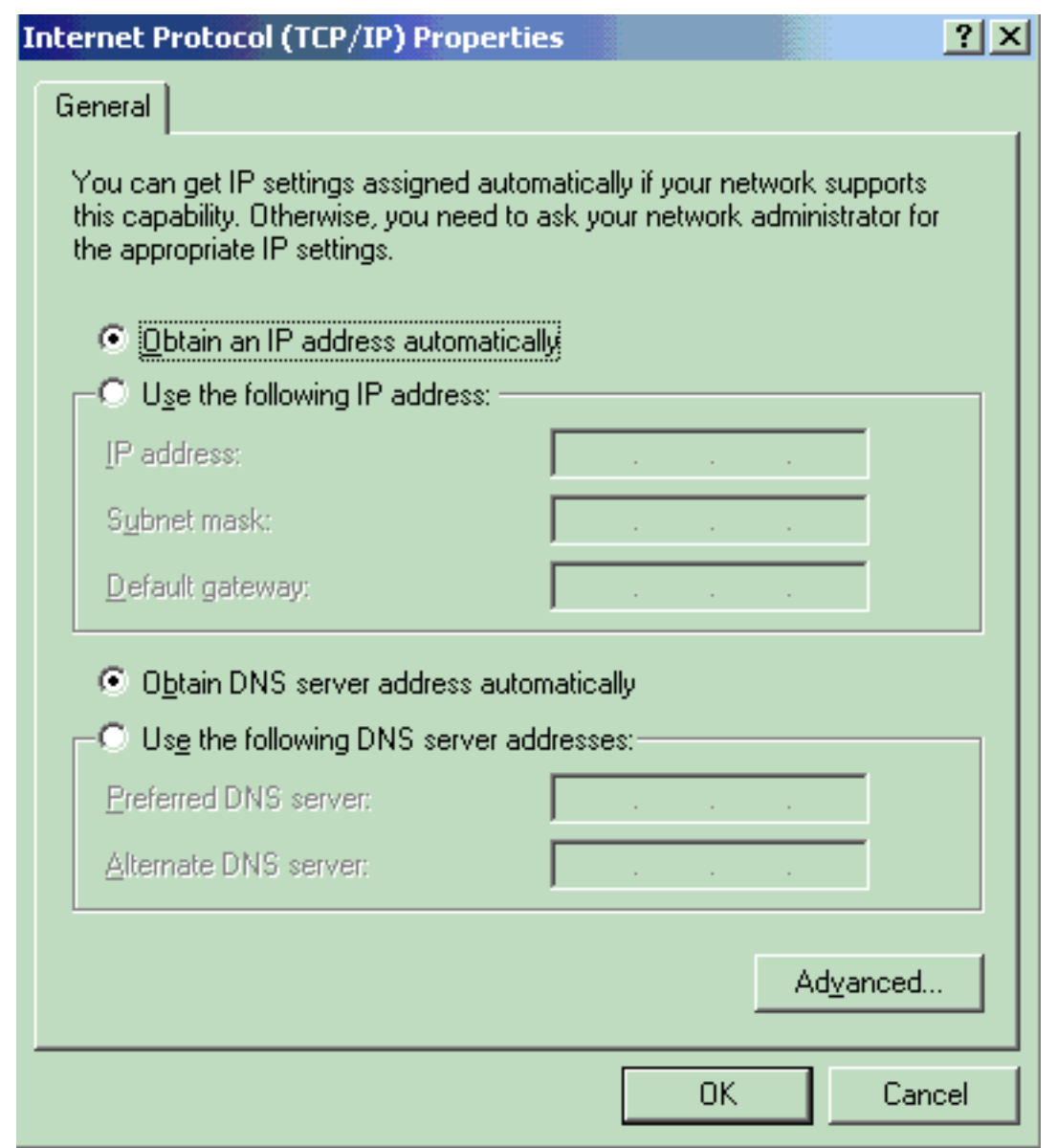

## <span id="page-11-0"></span>驗證

使用本節內容,確認您的組態是否正常運作。

[輸出直譯器工具](https://www.cisco.com/cgi-bin/Support/OutputInterpreter/home.pl)(僅供[已註冊客](//tools.cisco.com/RPF/register/register.do)戶使用)(OIT)支援某些show命令。使用OIT檢視show命令輸出的分析  $\circ$ 

### <span id="page-11-1"></span>PC客戶端

如果配置已正確完成,PC客戶端將顯示彈出提示以輸入使用者名稱和密碼。

1. 按一下提示,此示例顯示

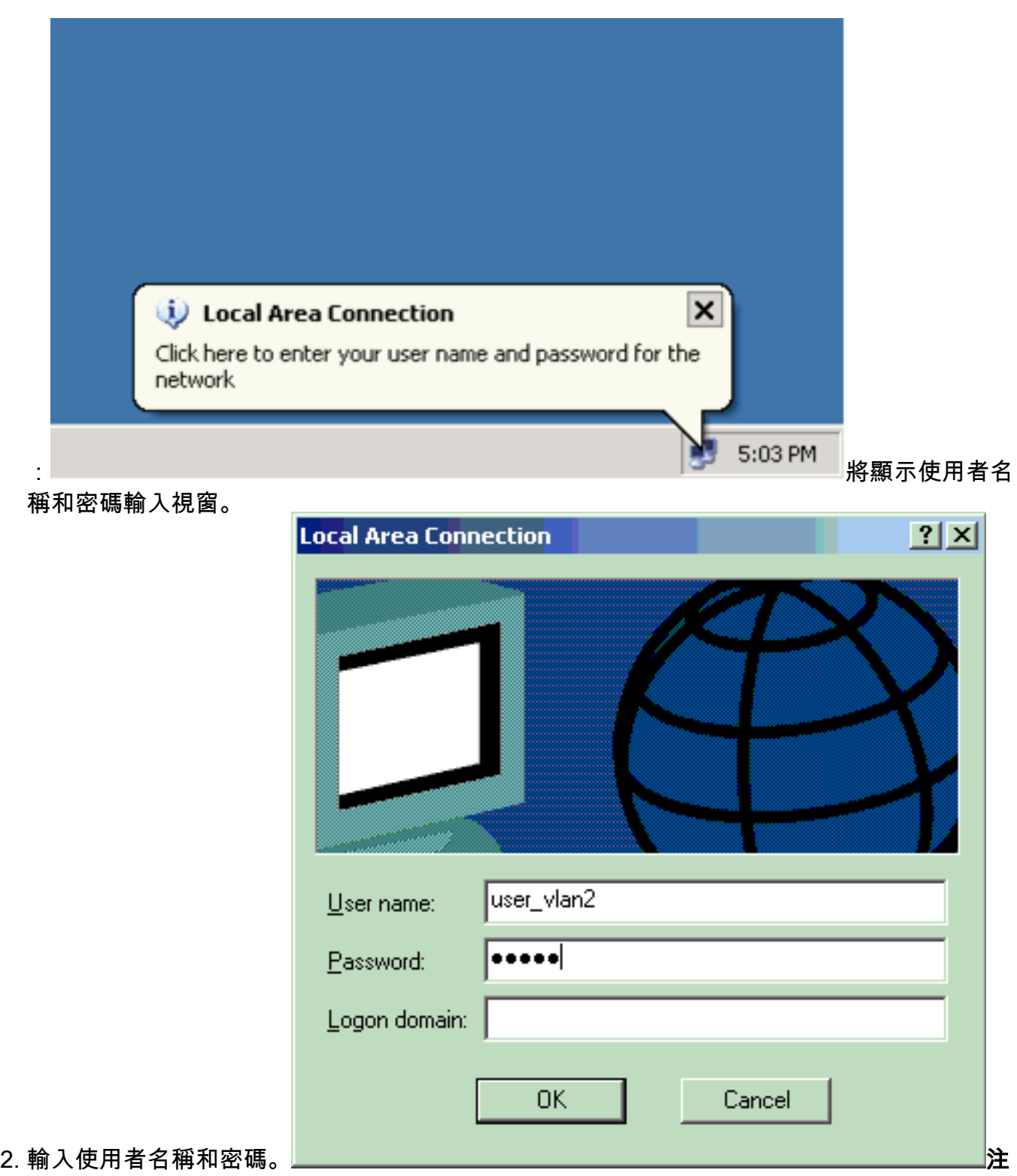

意:在PC 1和2中,輸入VLAN 2使用者憑證。在PC 3和4中,輸入VLAN 3使用者憑證。

如果未顯示錯誤訊息,請透過常見方法(例如透過存取網路資源)和ping指令驗證連線。這是 3.PC 1的輸出,其中顯示對PC 4的ping操作成功

ex C:\WINDOWS\system32\cmd.exe C:\Documents and Settings\Administrator>ipconfig Windows IP Configuration Ethernet adapter Wireless Network Connection: Media State . . . . . . . . . . . Hedia disconnected Ethernet adapter Local Area Connection: Connection-specific DNS Suffix IP Address. . . . . . . . . . . . . . 172.16.2.2<br>Subnet Mask . . . . . . . . . . . . . 255.255.255.0 Default Gateway . . . . . . .  $\ldots$  : 172.16.2.1 C:\Documents and Settings\Administrator>ping 172.16.2.1 Pinging 172.16.2.1 with 32 bytes of data: Reply from 172.16.2.1: bytes=32 time<1ms TTL=255<br>Reply from 172.16.2.1: bytes=32 time<1ms TTL=255<br>Reply from 172.16.2.1: bytes=32 time<1ms TTL=255<br>Reply from 172.16.2.1: bytes=32 time<1ms TTL=255 Ping statistics for 172.16.2.1:<br>Packets: Sent = 4, Received = 4, Lost = 0 (0% loss),<br>Approximate round trip times in milli-seconds:<br>Minimum = 0ms, Maximum = 0ms, Average = 0ms C:\Documents and Settings\Administrator>ping 172.16.1.1 Pinging 172.16.1.1 with 32 bytes of data: Reply from 172.16.1.1: bytes=32 time<1ms TTL=127<br>Reply from 172.16.1.1: bytes=32 time<1ms TTL=127<br>Reply from 172.16.1.1: bytes=32 time<1ms TTL=127<br>Reply from 172.16.1.1: bytes=32 time<1ms TTL=127 Ping statistics for 172.16.1.1:<br>Packets: Sent = 4, Received = 4, Lost = 0 (0% loss),<br>Approximate round trip times in milli-seconds:<br>Minimum = 0ms, Maximum = 0ms, Average = 0ms C:\Documents and Settings\Administrator>ping 172.16.3.2 Pinging 172.16.3.2 with 32 bytes of data: Reply from 172.16.3.2: bytes=32 time<1ms TTL=127<br>Reply from 172.16.3.2: bytes=32 time<1ms TTL=127<br>Reply from 172.16.3.2: bytes=32 time<1ms TTL=127<br>Reply from 172.16.3.2: bytes=32 time<1ms TTL=127 Ping statistics for 172.16.3.2: Fing statistics for 172.16.3.2.<br>Packets: Sent = 4, Received = 4, Lost = 0 (0% loss),<br>Approximate round trip times in milli-seconds:<br>Minimum = 0ms, Maximum = 0ms, Average = 0ms C:\Documents and Settings\Administrator>\_

如果出現此錯誤,請驗證使用者名稱和密碼是否正確

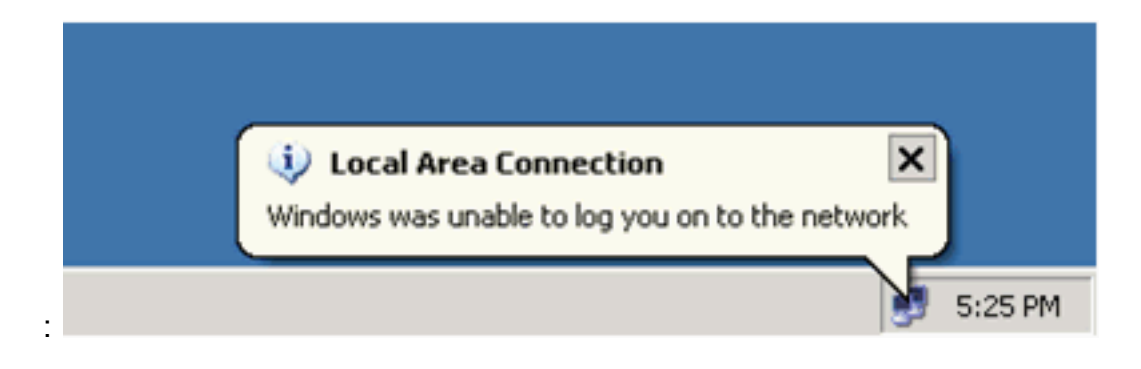

#### <span id="page-14-0"></span>Catalyst 6500

如果密碼和使用者名稱正確,請驗證交換機上的802.1x埠狀態。

#### 1. 尋找表示authorized的連線埠狀態。 Cat6K> (enable) **show port dot1x 3/1-5** Port Auth-State BEnd-State Port-Control Port-Status ----- ------------------- ---------- ------------------- ------------- 3/1 **force-authorized** idle force-authorized **authorized** *!--- This is the port to which RADIUS server is connected.* 3/2 **authenticated** idle auto **authorized** 3/3 **authenticated** idle auto **authorized** 3/4 **authenticated** idle auto **authorized** 3/5 **authenticated** idle auto **authorized** Port Port-Mode Re-authentication Shutdown-timeout ----- ------------- ----------------- ---------------- 3/1 SingleAuth disabled disabled 3/2 SingleAuth disabled disabled 3/3 SingleAuth disabled disabled 3/4 SingleAuth disabled disabled 3/5 SingleAuth disabled disabled 驗證成功後確認VLAN狀態。 Cat6K> (enable) **show vlan** VLAN Name Status IfIndex Mod/Ports, Vlans ---- -------------------------------- --------- ------- ------------------------ 1 default active 6 2/1-2 3/6-48 **2 VLAN2 active 83 3/2-3 3 VLAN3 active 84 3/4-5** 4 AUTHFAIL VLAN **active** 85 5 GUEST\_VLAN active 86 10 RADIUS\_SERVER active 87 3/1 1002 fddi-default active 78 1003 token-ring-default active 81 1004 fddinet-default active 79 1005 trnet-default active 80 *!--- Output suppressed.* 2. 在身份驗證成功後,從路由模組(MSFC)驗證DHCP繫結狀態。 Router#**show ip dhcp binding** IP address Hardware address Lease expiration Type 172.16.2.2 0100.1636.3333.9c Feb 14 2007 03:00 AM Automatic 172.16.2.3 0100.166F.3CA3.42 Feb 14 2007 03:03 AM Automatic 172.16.3.2 0100.145e.945f.99 Feb 14 2007 03:05 AM Automatic

172.16.3.3 0100.1185.8D9A.F9 Feb 14 2007 03:07 AM Automatic

<span id="page-14-1"></span>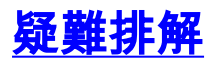

# <span id="page-15-0"></span>相關資訊

- [運行Cisco IOS軟體的Catalyst 6500/6000的IEEE 802.1x身份驗證示例](//www.cisco.com/en/US/products/hw/switches/ps708/products_configuration_example09186a00801d11a4.shtml?referring_site=bodynav)
- [Catalyst交換和ACS部署指南](//www.cisco.com/en/US/products/sw/secursw/ps2086/products_white_paper09186a0080088890.shtml?referring_site=bodynav)
- [RFC 2868:適用於通道通訊協定支援的RADIUS屬性](http://www.ietf.org/rfc/rfc2868.txt?referring_site=bodynav)
- <mark>[配置802.1x身份驗證](//www.cisco.com/en/US/docs/switches/lan/catalyst6500/catos/7.x/configuration/guide/8021x.html?referring_site=bodynav)</mark>
- [LAN 產品支援頁面](//www.cisco.com/en/US/products/hw/switches/tsd_products_support_category_home.html?referring_site=bodynav)
- [LAN 交換支援頁面](//www.cisco.com/en/US/tech/tk389/tsd_technology_support_category_home.html?referring_site=bodynav)
- [技術支援與文件 Cisco Systems](//www.cisco.com/cisco/web/support/index.html?referring_site=bodynav)